### **Instruction Guide**

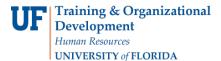

# Reclassifying a TEAMS/USPS Position

The action to reclassify a position is executed through ePAF when job duties change significantly. Before you begin, you will need the following:

- Position number
- Reason for reclassification
- Effective date (see no. 7 below)

You will need the following Security Role for ePAF actions:

UF\_EPAF\_DepartmentAdmin or UF EPAF Level 1 Approver

#### **Procedure**

To access this function, you would use the following navigation: NavBar > Main Menu > Human Resources > UF Departmental Administration > ePAF Home Page.

- 1. Click the Start a new ePAF link.
- 2. Click the **Update Position** link.
- 3. Enter the **Position Number**.
- 4. Click the **Look up Position Action** button.
- 5. Click the **Look Up** button.
- 6. Select the appropriate Action. Note: There are four options for reclassification:
  - JRC (Job Re-Classification): A reclassification of a vacant position
  - RNP (Reclass W/O Pay Change): Reclassification of a filled position with no pay change
  - RPC (Reclass With Pay Change): Reclassification of a filled position with pay change
  - **CLP (Classification Project)**: Reclassification due to mandatory change to OnTarget title; to be used only with prior authorization from Classification & Compensation
- 7. Enter the **Effective Date**. Approved reclassifications are made effective at the beginning of the pay period following their approval by Classification and Compensation.
- 8. Enter the **Job Code**.
- 9. Enter the compensation rate into the **Comp Rate** field.
- 10. Determine impact on incumbent employee. Check or uncheck **Update Incumbent** field as appropriate.
- 11. Click the **Next** >> button.
- 12. Make any necessary updates to the section for **Health Assessment and Criminal Background Check Requirements**.
- 13. Click the **Next** >> button.
- 14. Click here to scroll down the page.
- 15. Make any necessary updates in any or all of the **position description** fields.
- 16. Click the **Next** >> button.
- 17. If there are documents pertaining to the position, click on the **Document** button and follow the directions according to the Uploading Documents to ePAFs instruction guide.
- 18. Enter any relevant comments in the **Your Comment** field to assist the approval process.
- 19. Update Position Change Action/Notes.
- 20. Click the **Submit** button.
- 21. Click the **Yes** button.
- 22. Notice the **Form and Approval Status** is shown on this page. This shows you the current status of the ePAF

## **Instruction Guide**

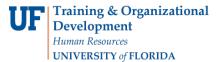

## **Additional Help**

For help with technical issues, contact the UF Help Desk at 352-392-HELP or helpdesk@ufl.edu.

For assistance with policies and directives, contact Classification & Compensation at 392-392-2477.